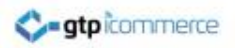

# How to Setup Outlook 2011 on a MAC

By GTP iCommerce: Web Sites & The GTP Hub Business Management Platform

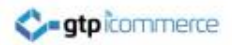

#### Open Outlook

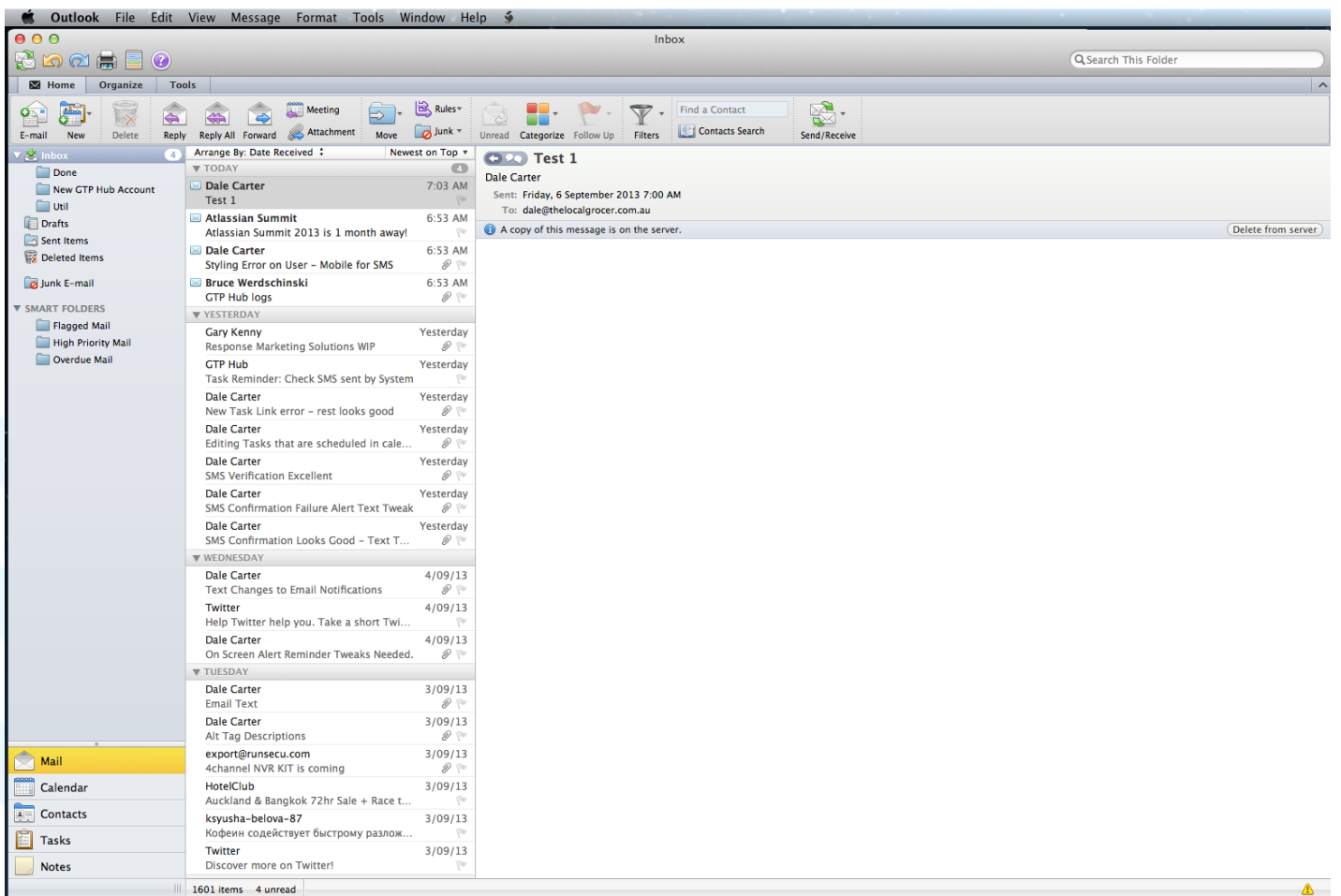

lahan mas

n.

1601 items 4 unread

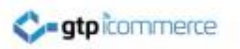

## Example Assumptions

- In this example we are setting up a POP email account for domain: [www.thelocalgrocer.com.au](http://www.thelocalgrocer.com.au/)
- Email Account: [dale@thelocalgrocer.com.au](mailto:dale@thelocalgrocer.com.au)
- Incoming mail: mail.thelocalgrocer.com.au
- Outgoing mail: mail.thelocalgrocer.com.au

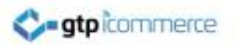

#### Click Tools and Accounts

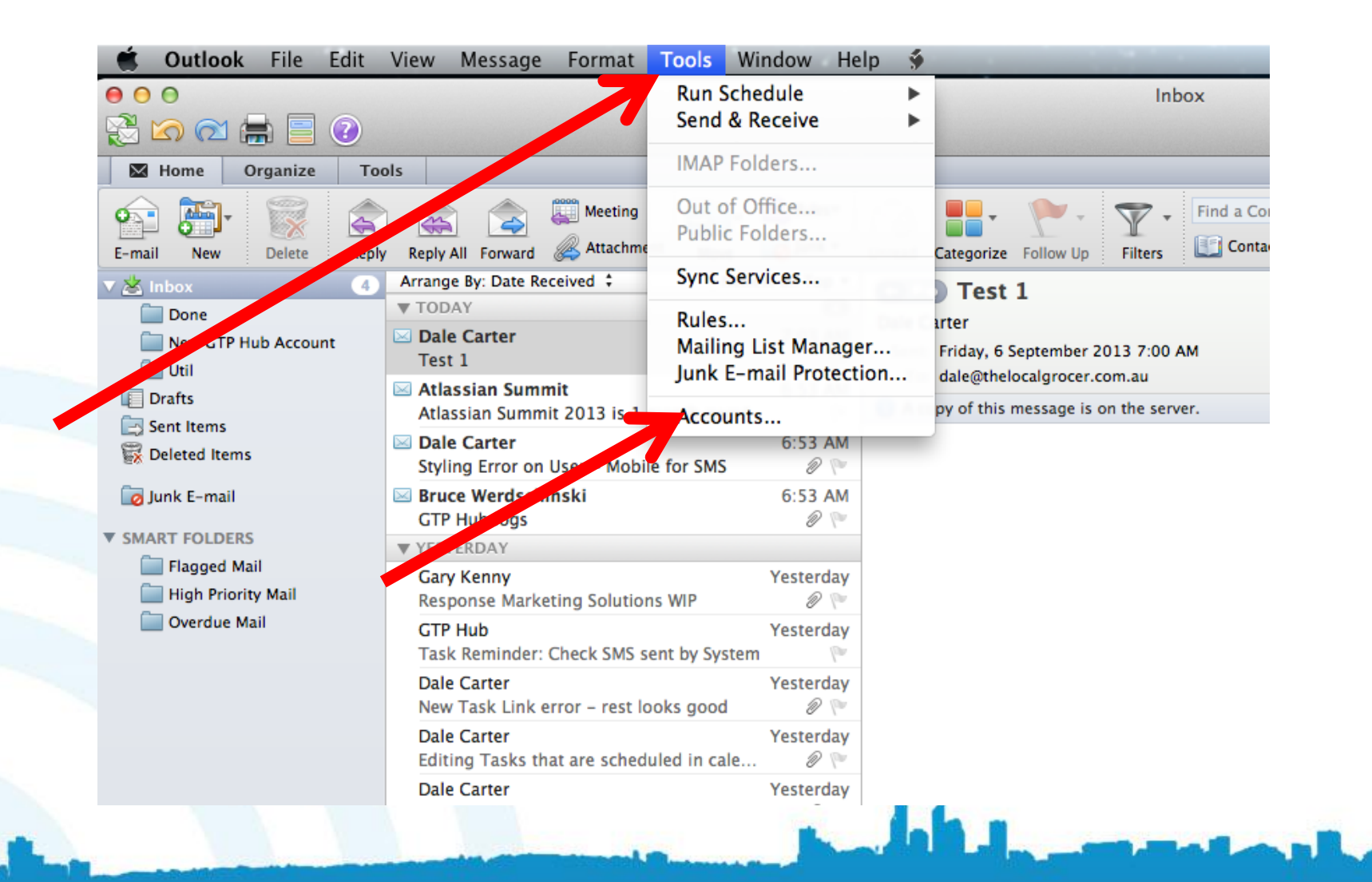

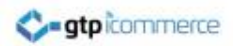

# Click the + sign

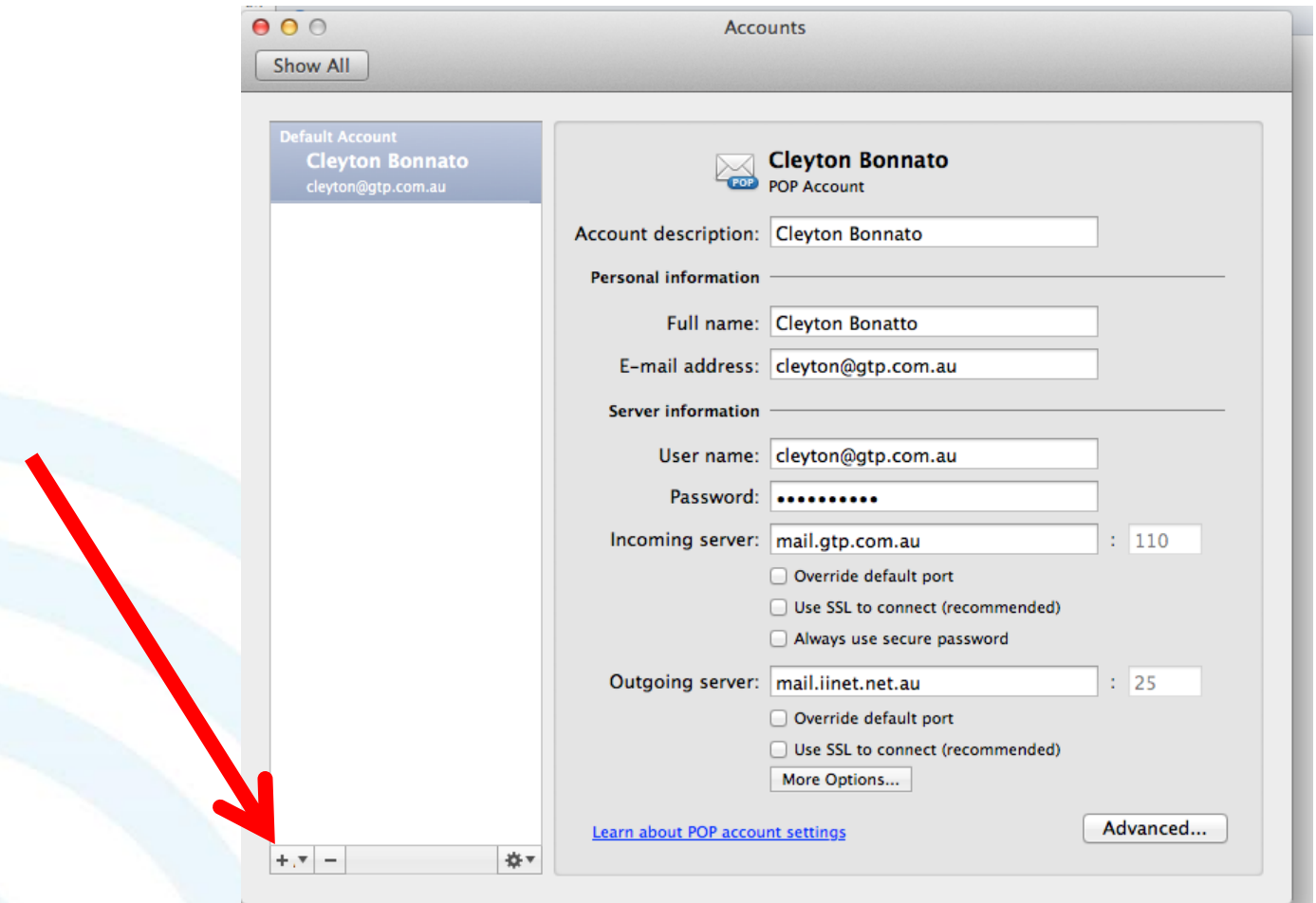

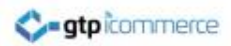

### Select E-mail

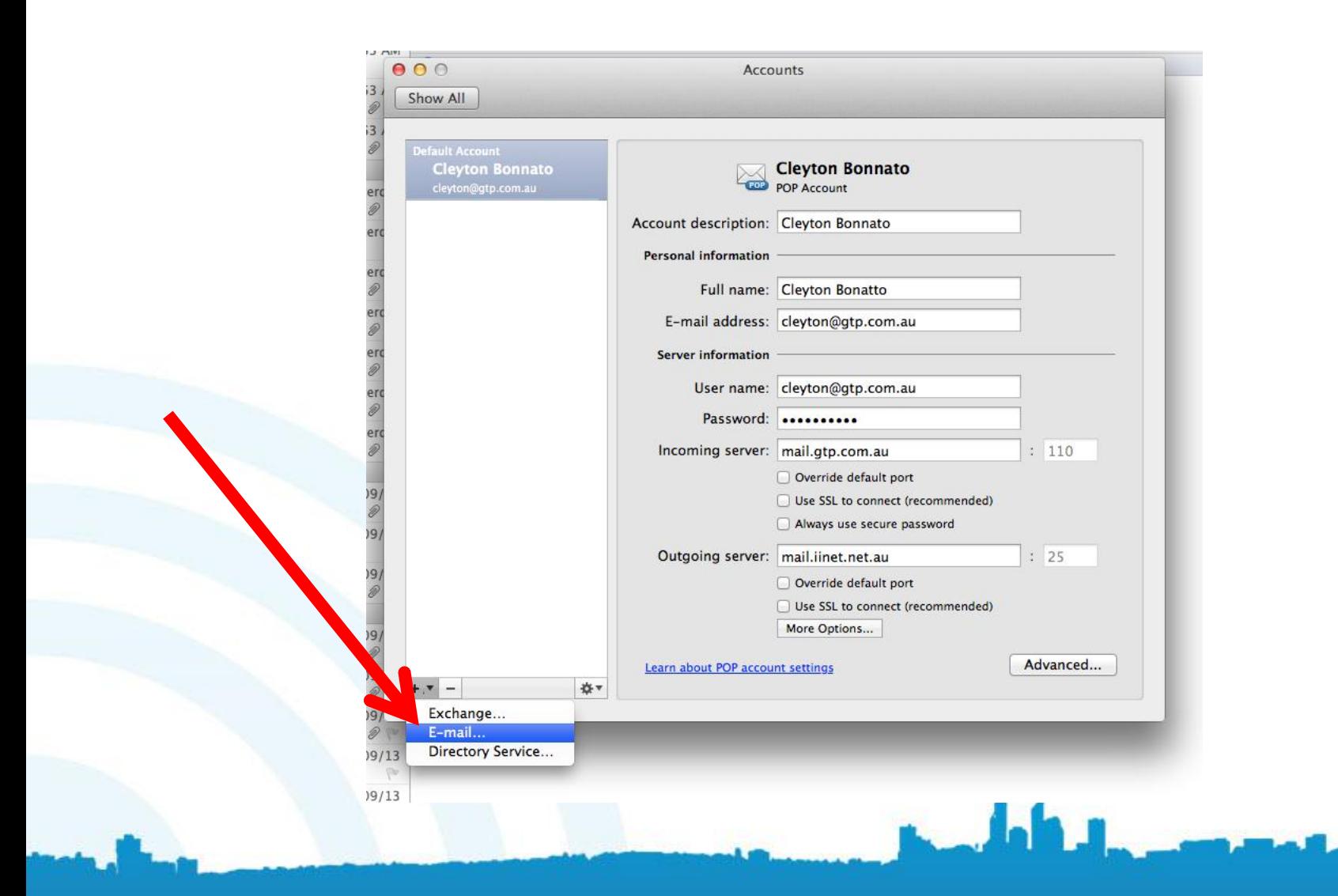

#### Enter Your Email Address and Password

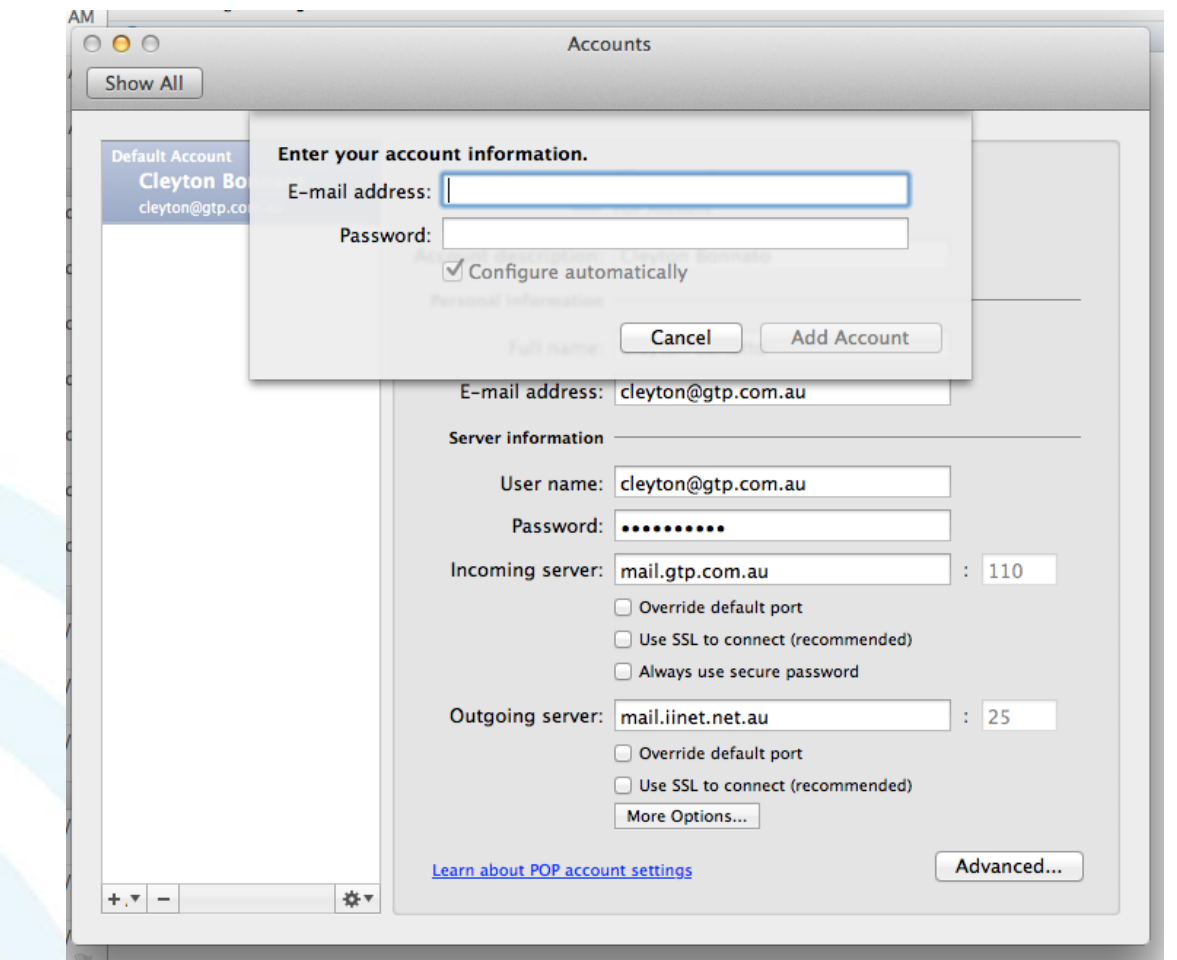

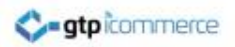

#### Enter Username as your email address

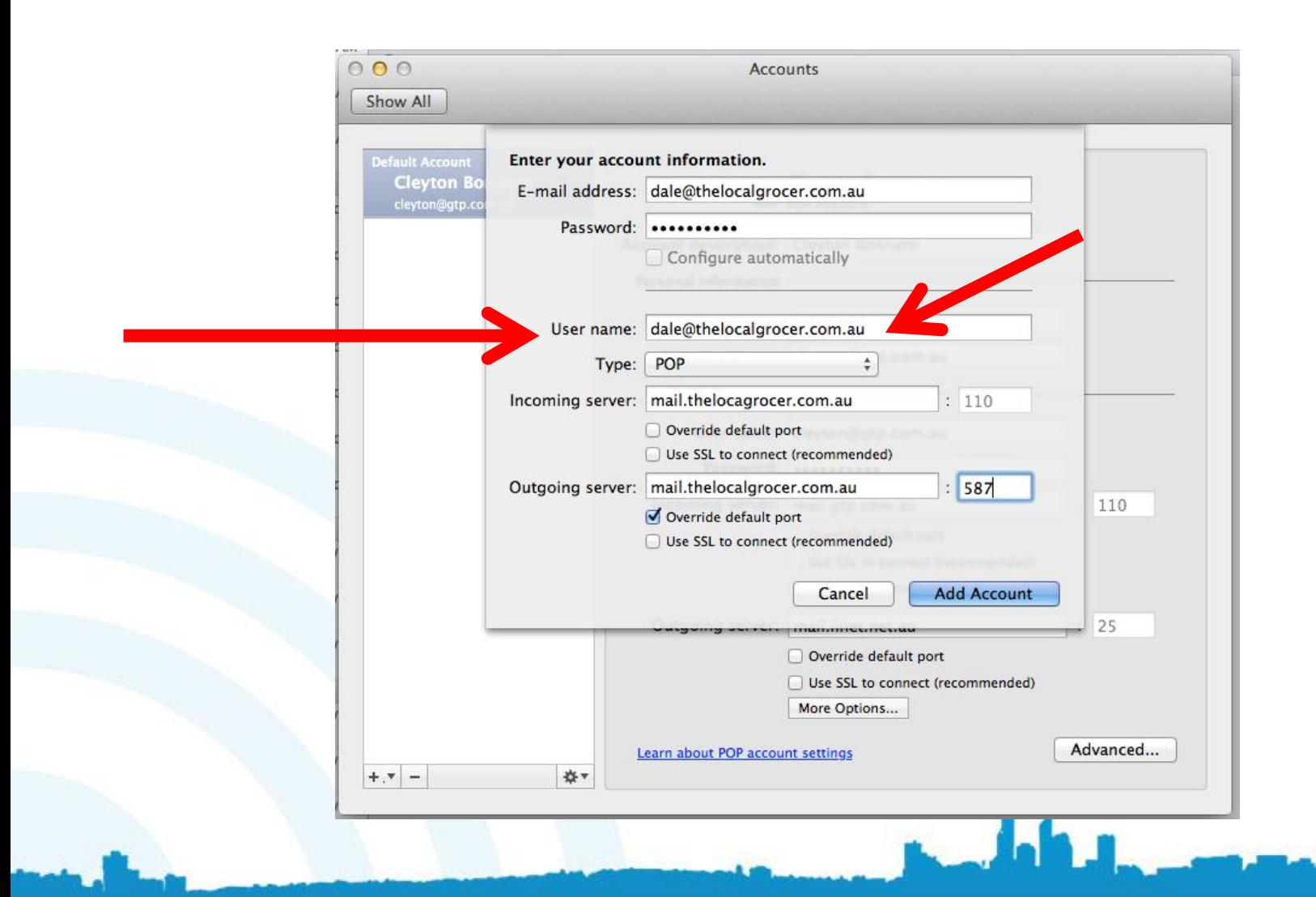

#### Select Pop & Enter your incoming and outgoing mail server as mail.yourdomain.com.au

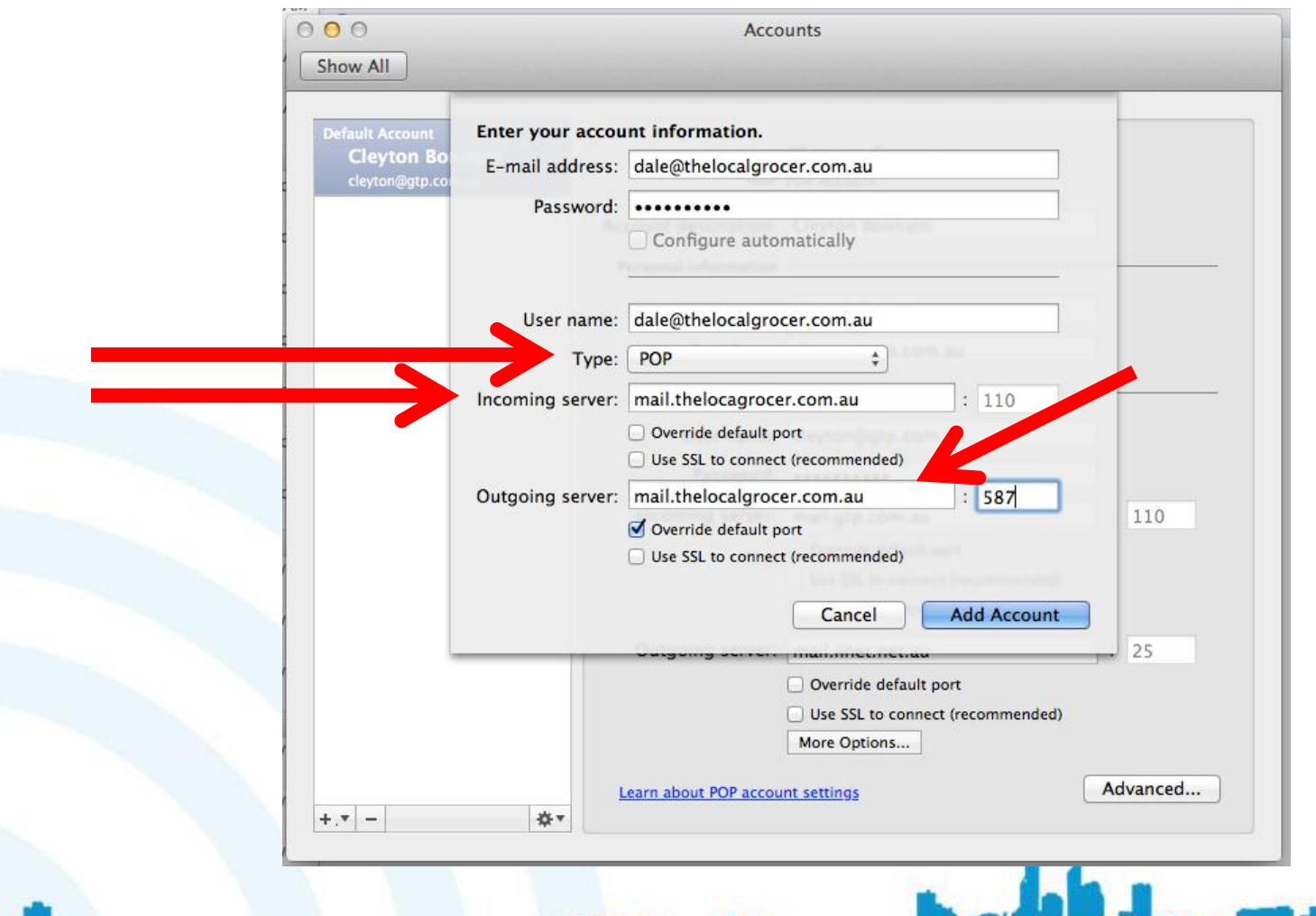

#### For outgoing mail server tick override default port and put in the number 587 - Click Add Account

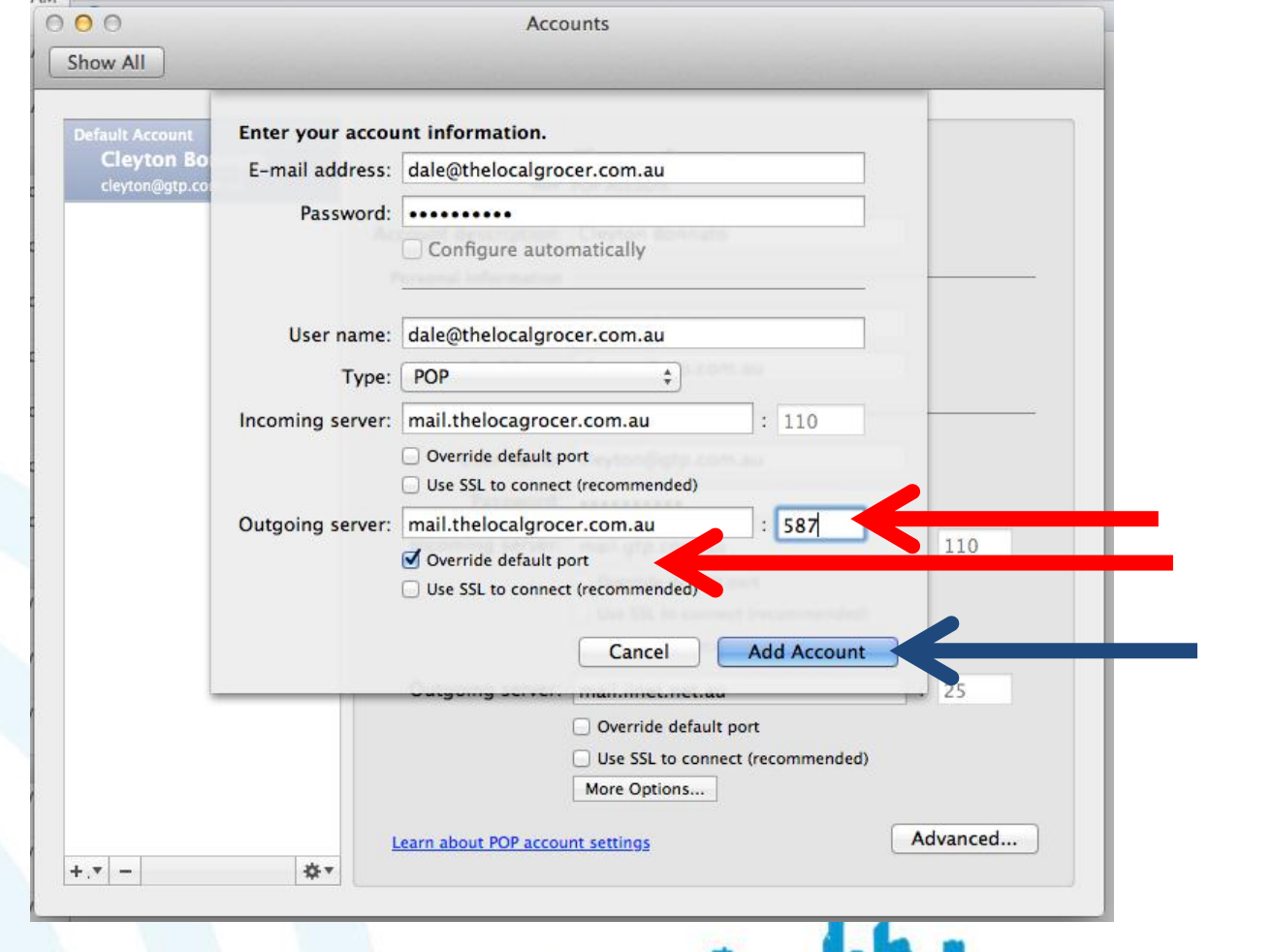

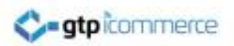

## Account Added – Now to Change Some Things

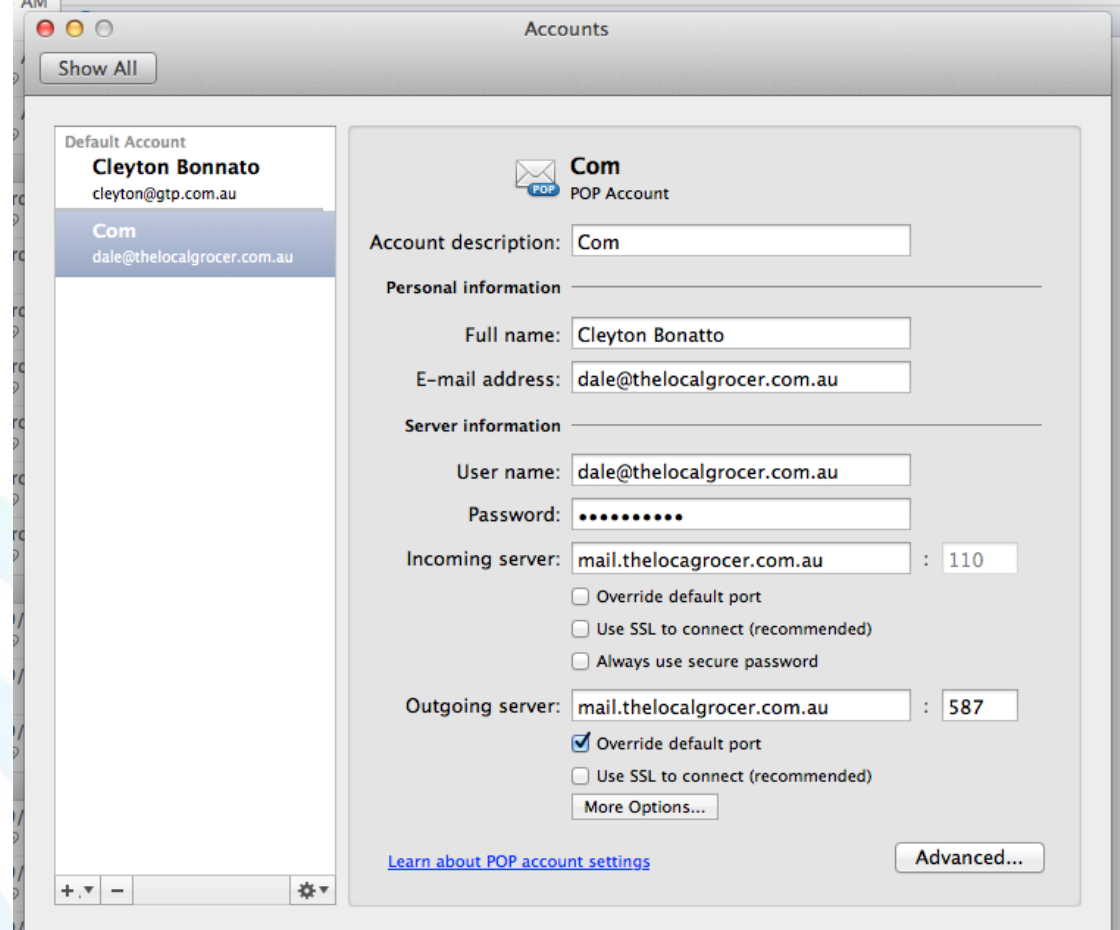

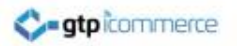

### Click More Options as Shown

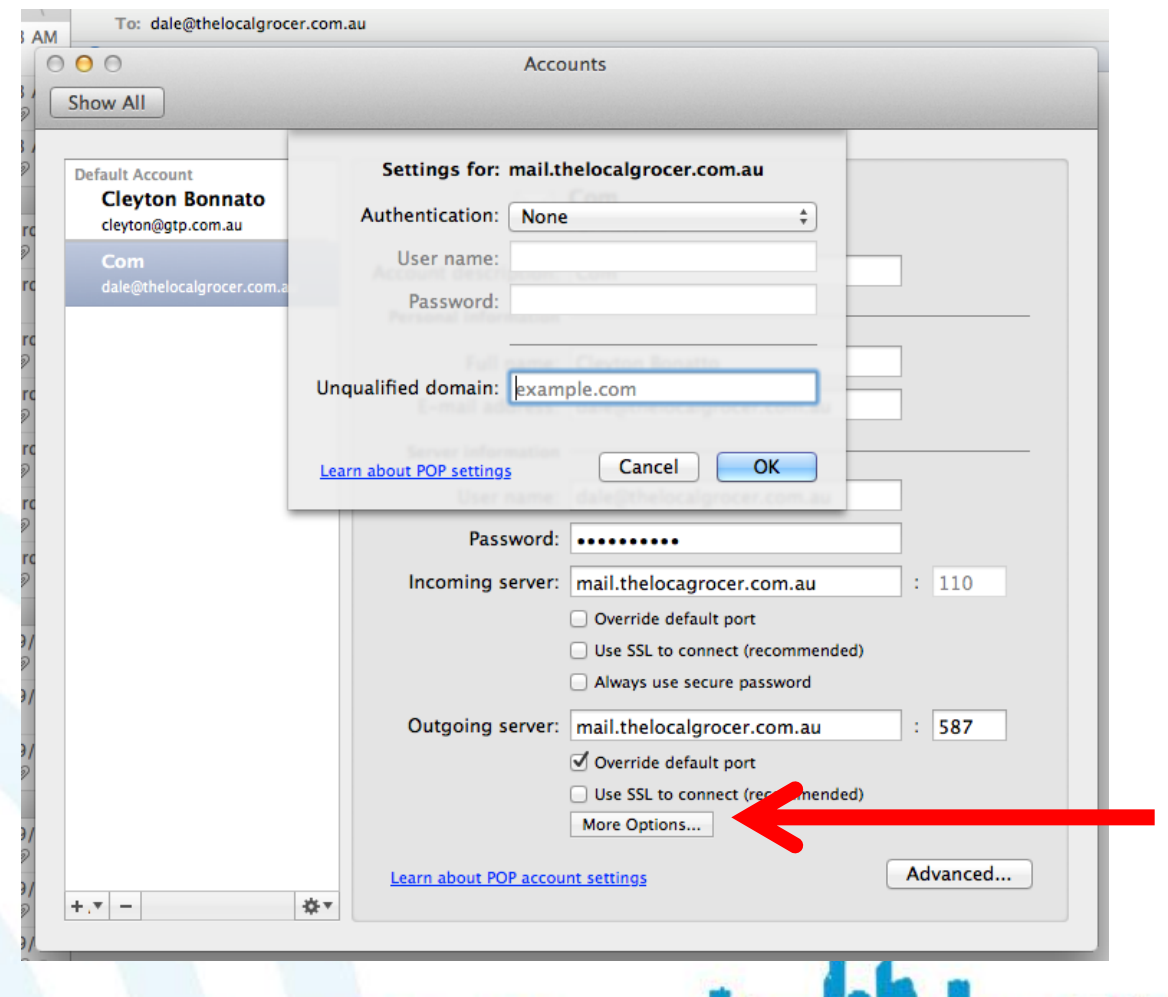

## Select: Use Incoming Server Info

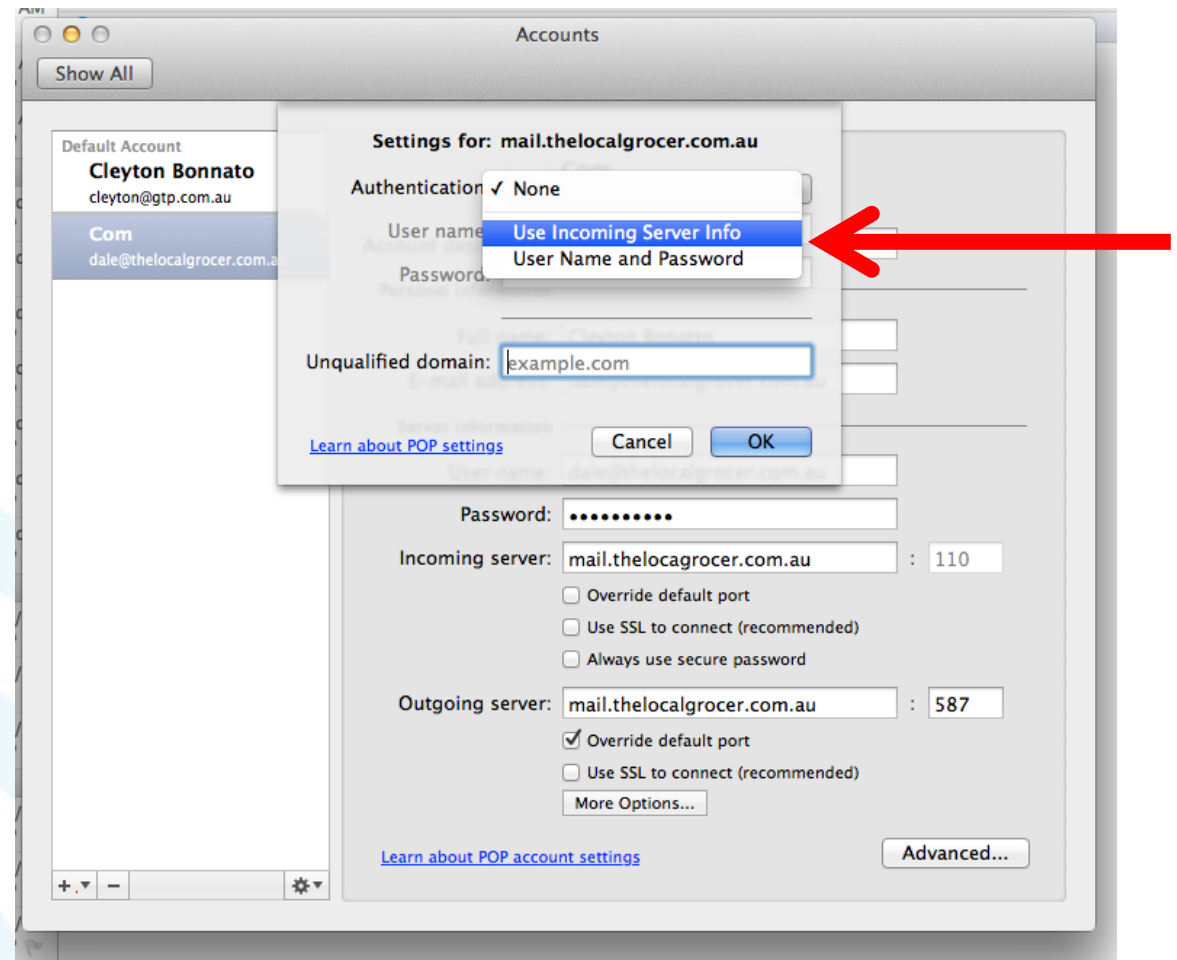

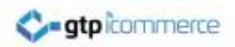

## Click OK to Close

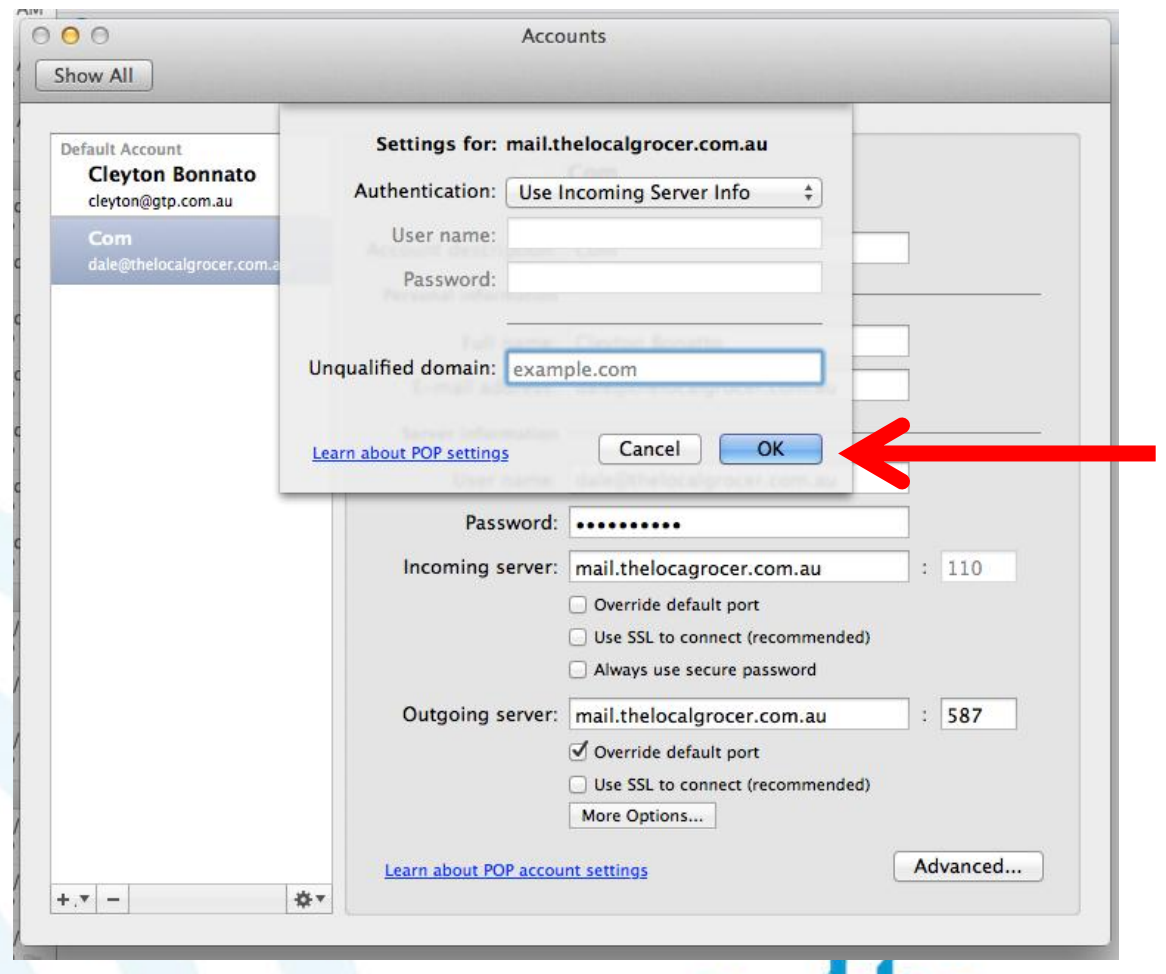

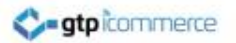

## Edit the Account Description and Full Name if You Need to.

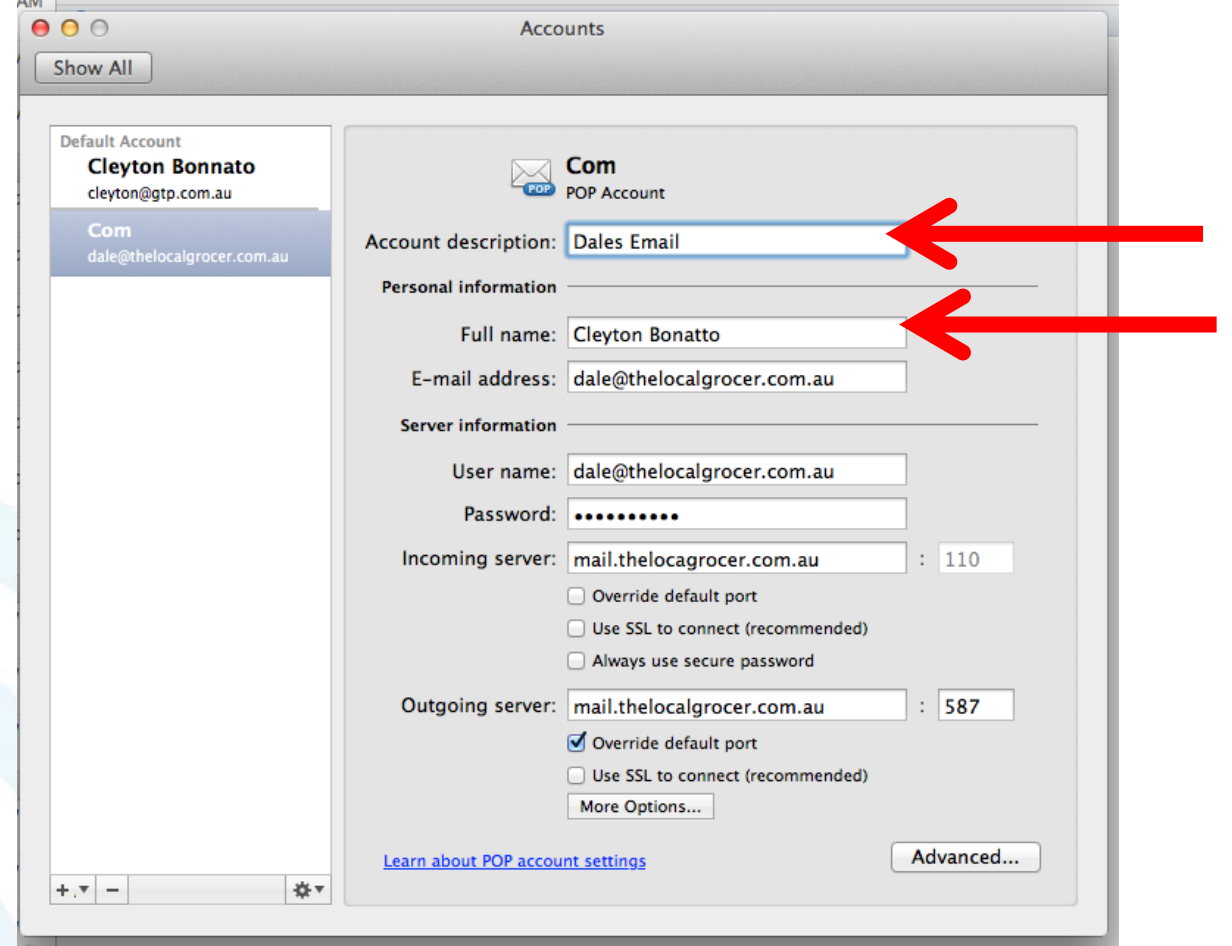

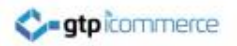

#### Close the Accounts Window

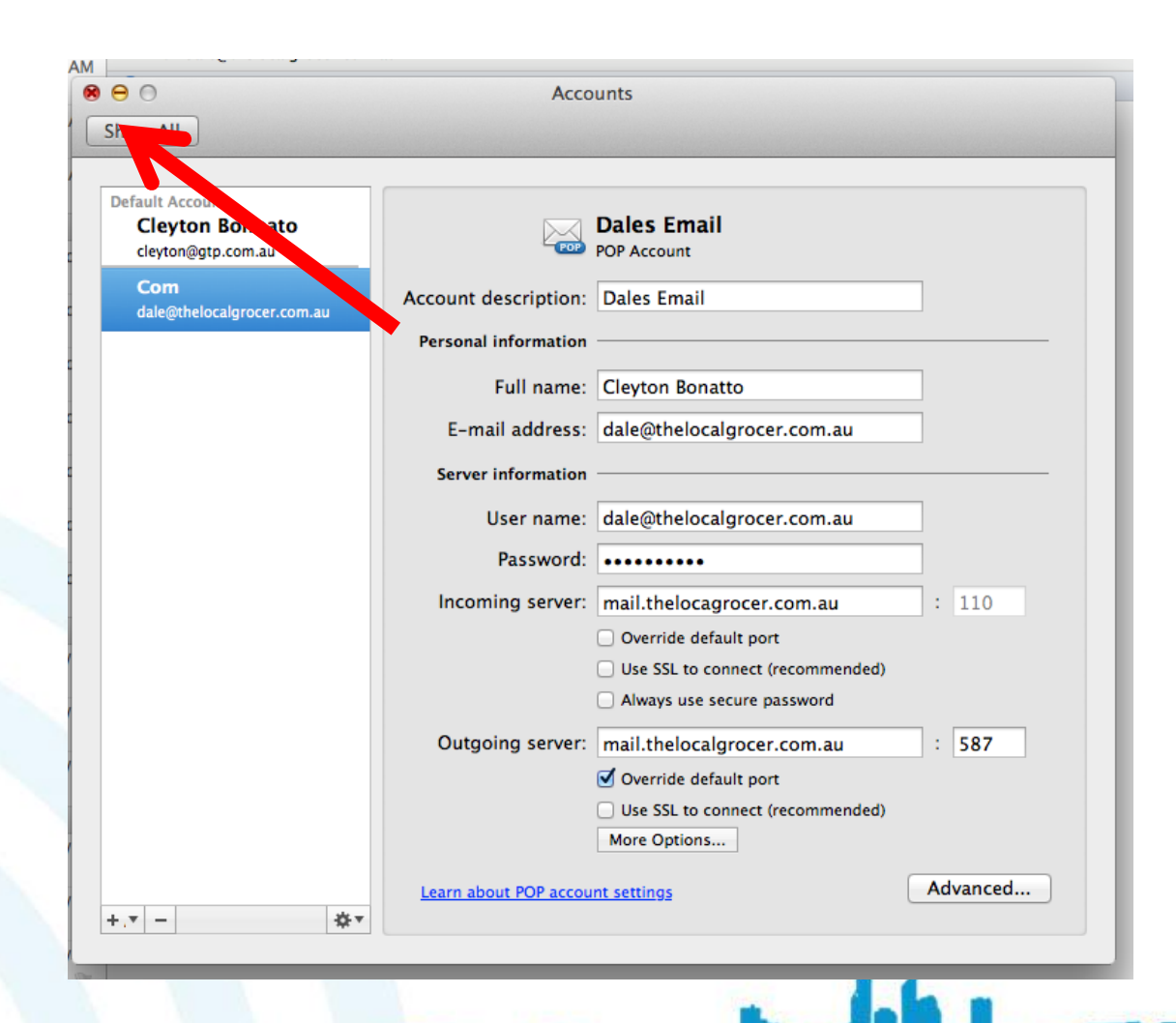

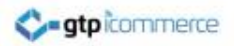

## Step 2 – Test Email Settings

By GTP iCommerce: Web Sites & The GTP Hub Business Management Platform

### Test that it works: Click on E-Mail

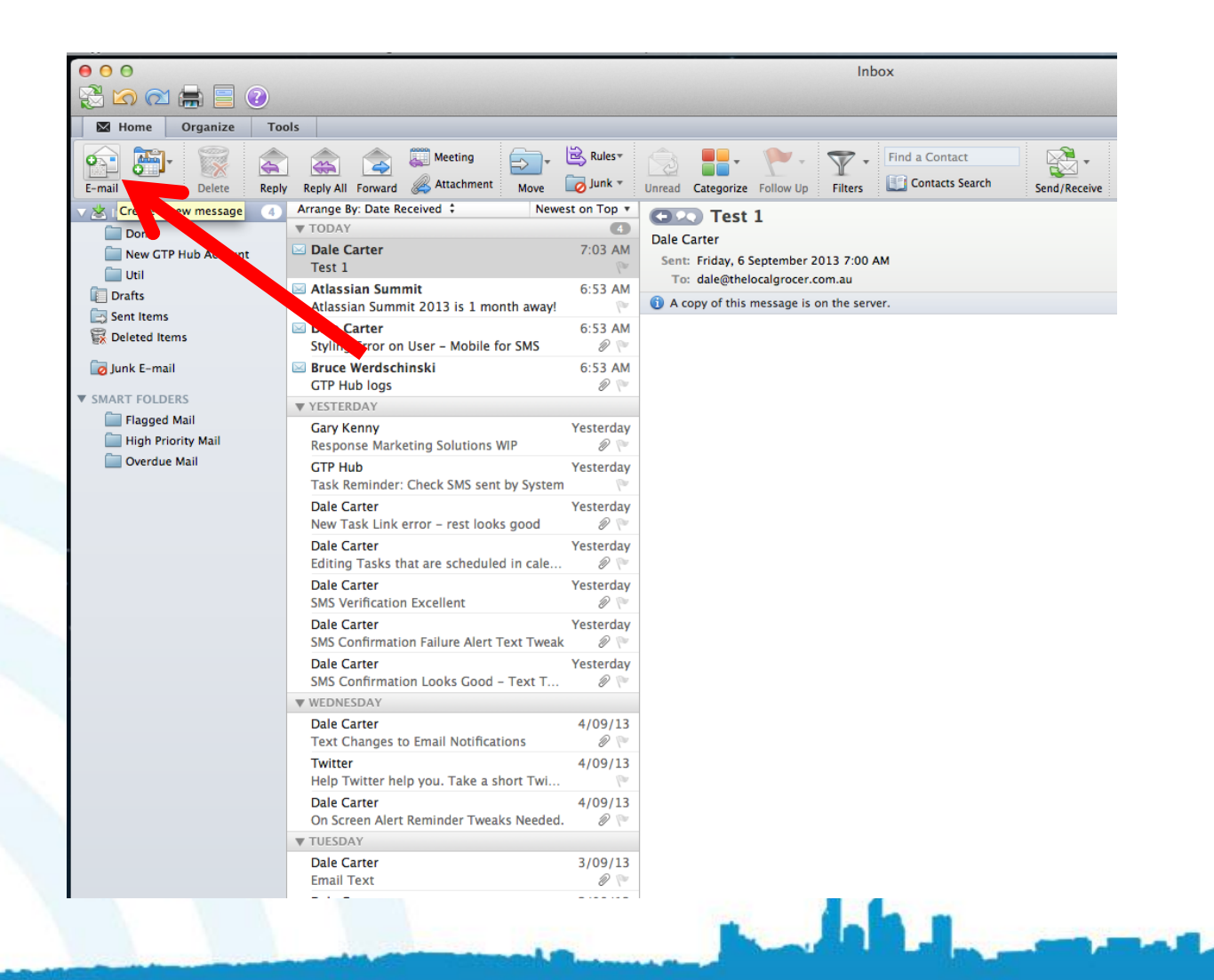

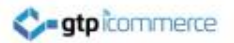

### Select From Address as New Account Created

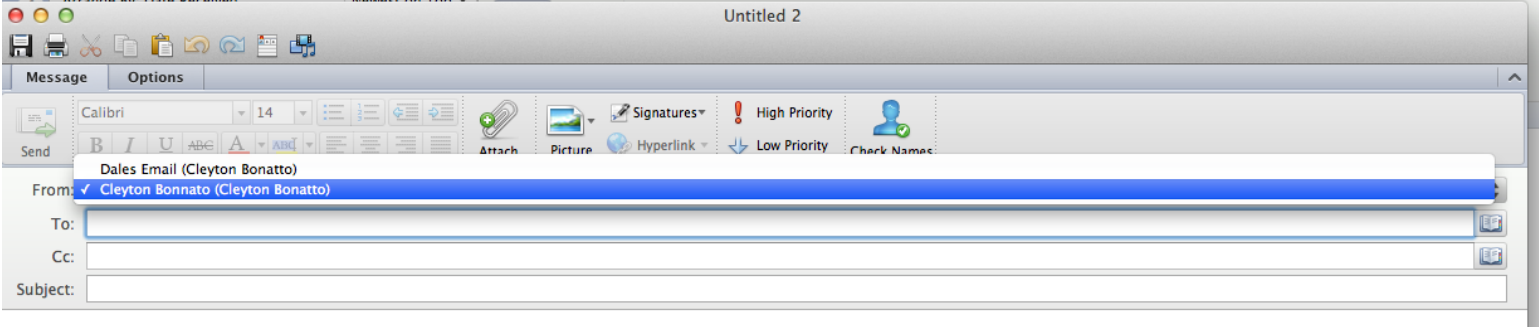

channel NVR KIT is comin **HotelClub** 

 $3/09/13$ 

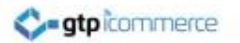

#### Set "To:" address to your new email as well and put test 1 in subject line and SEND

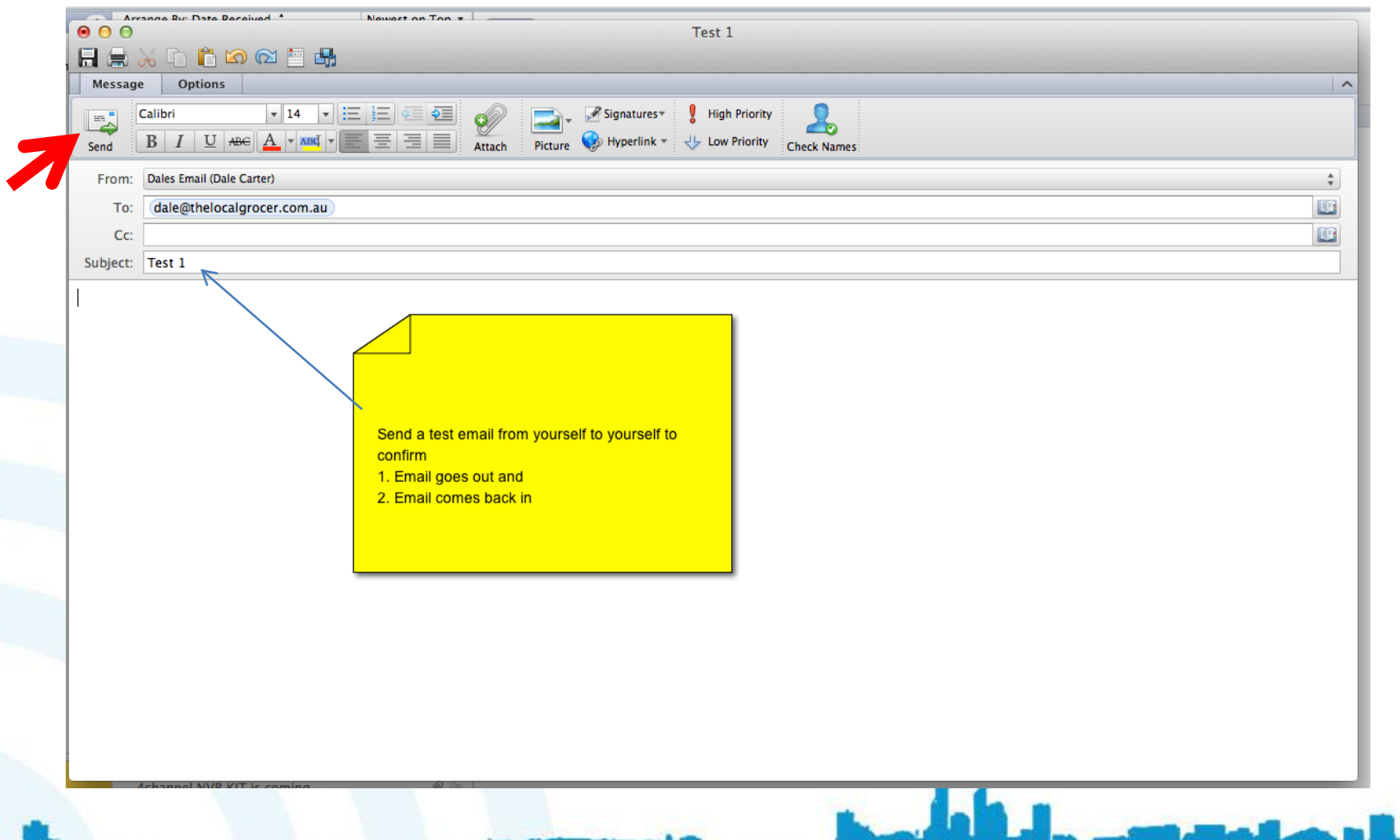

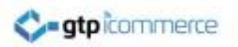

#### Check Test Arrives

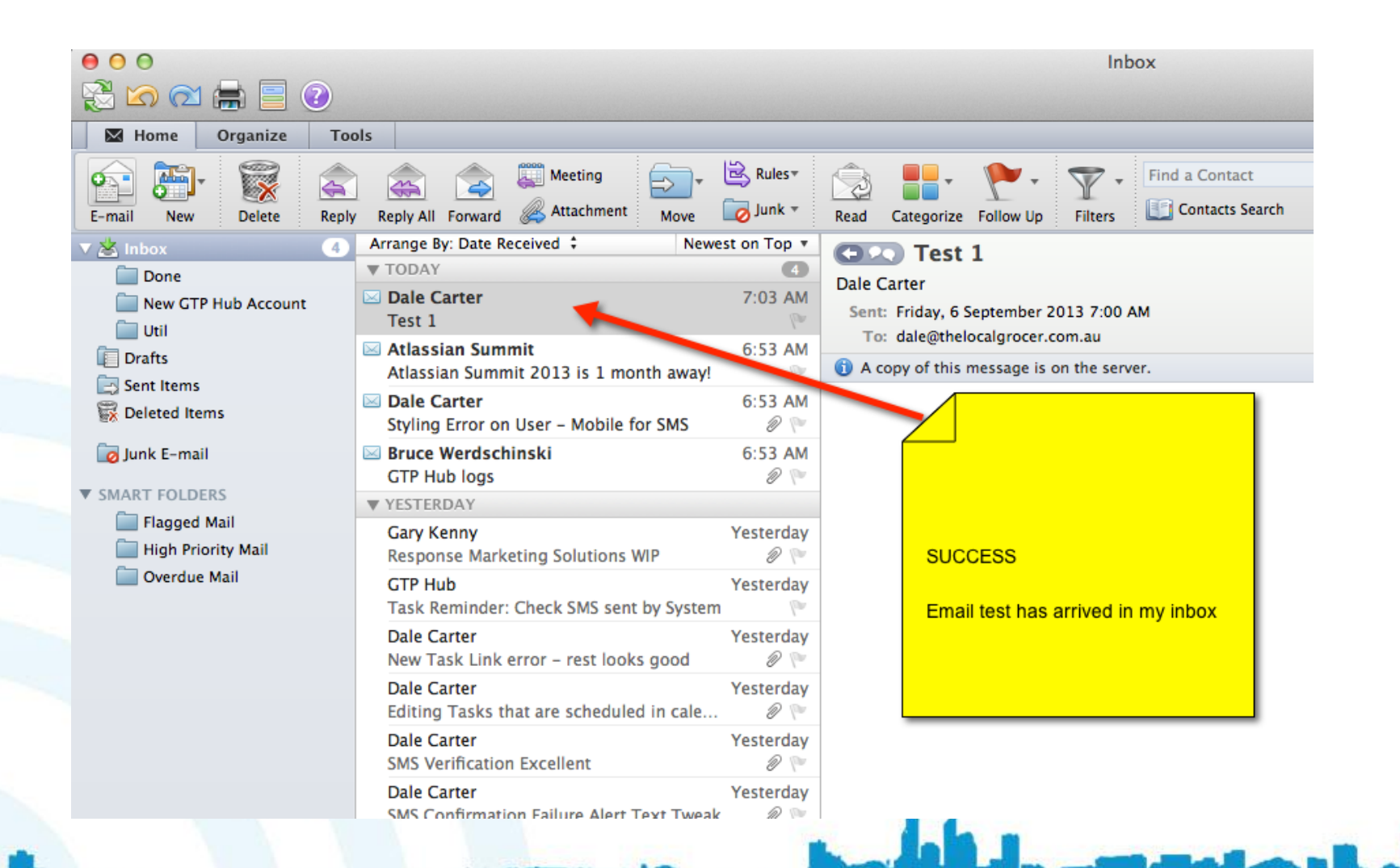

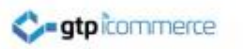

# Troubleshooting

- If you cannot send or receive email to the address then click on Tools – Accounts and check all settings again. Then try again
- Retype in incoming and outgoing mail servers
- Retype in your password
- Check your password is correct by logging in at webmail.yourdomain.com.au
- Close and re-open outlook and test again
- Take screenshot of settings and email to [support@gtp.com.au](mailto:support@gtp.com.au)
- Install Team Viewer VERSION 7 so we can provide remote support:

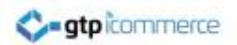

# Click Here for Troubleshooting Messages

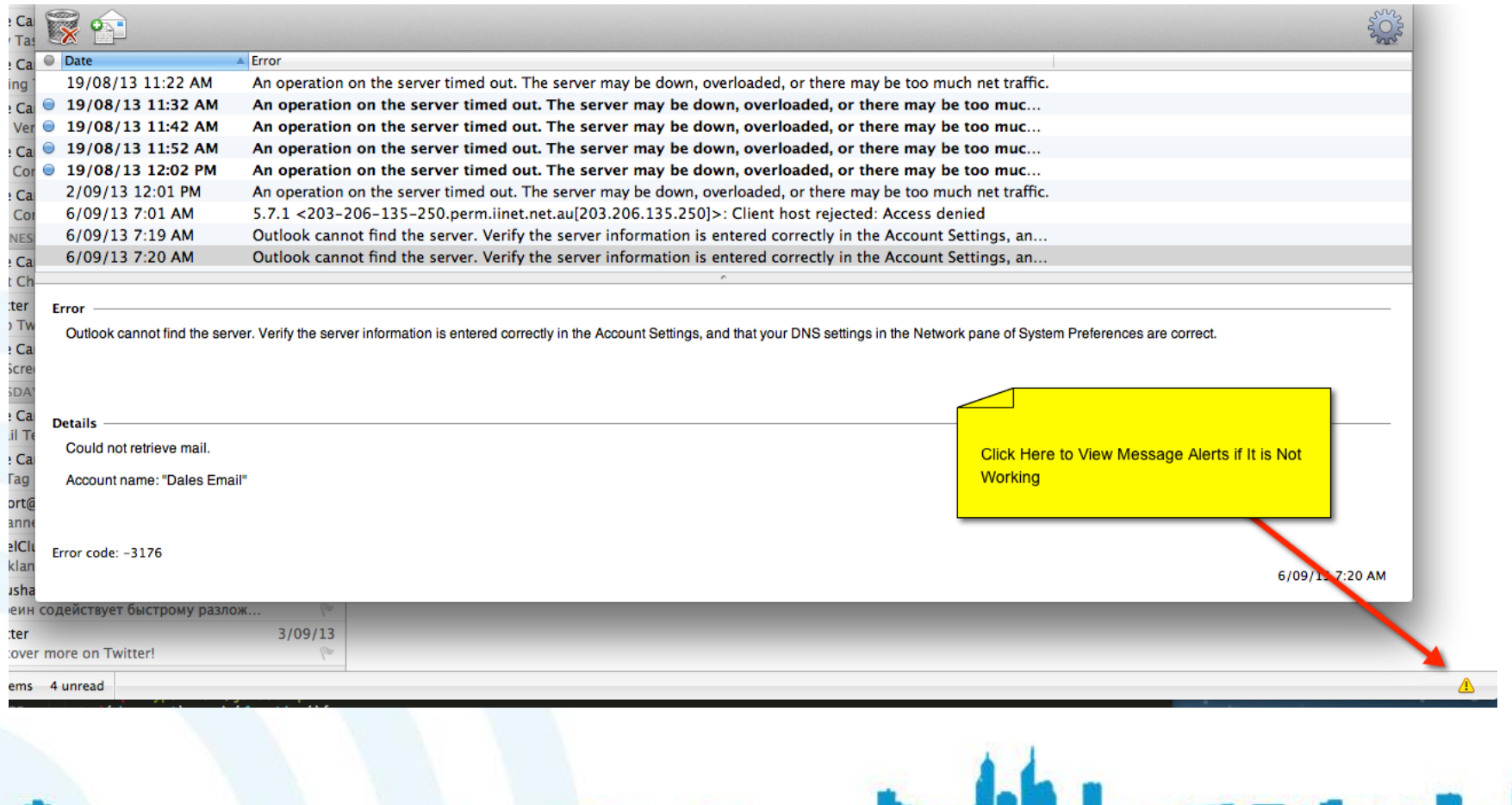

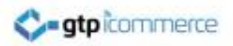

# Step 3 – Other Settings

By GTP iCommerce: Web Sites & The GTP Hub Business Management Platform

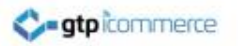

#### Click Tools and Accounts

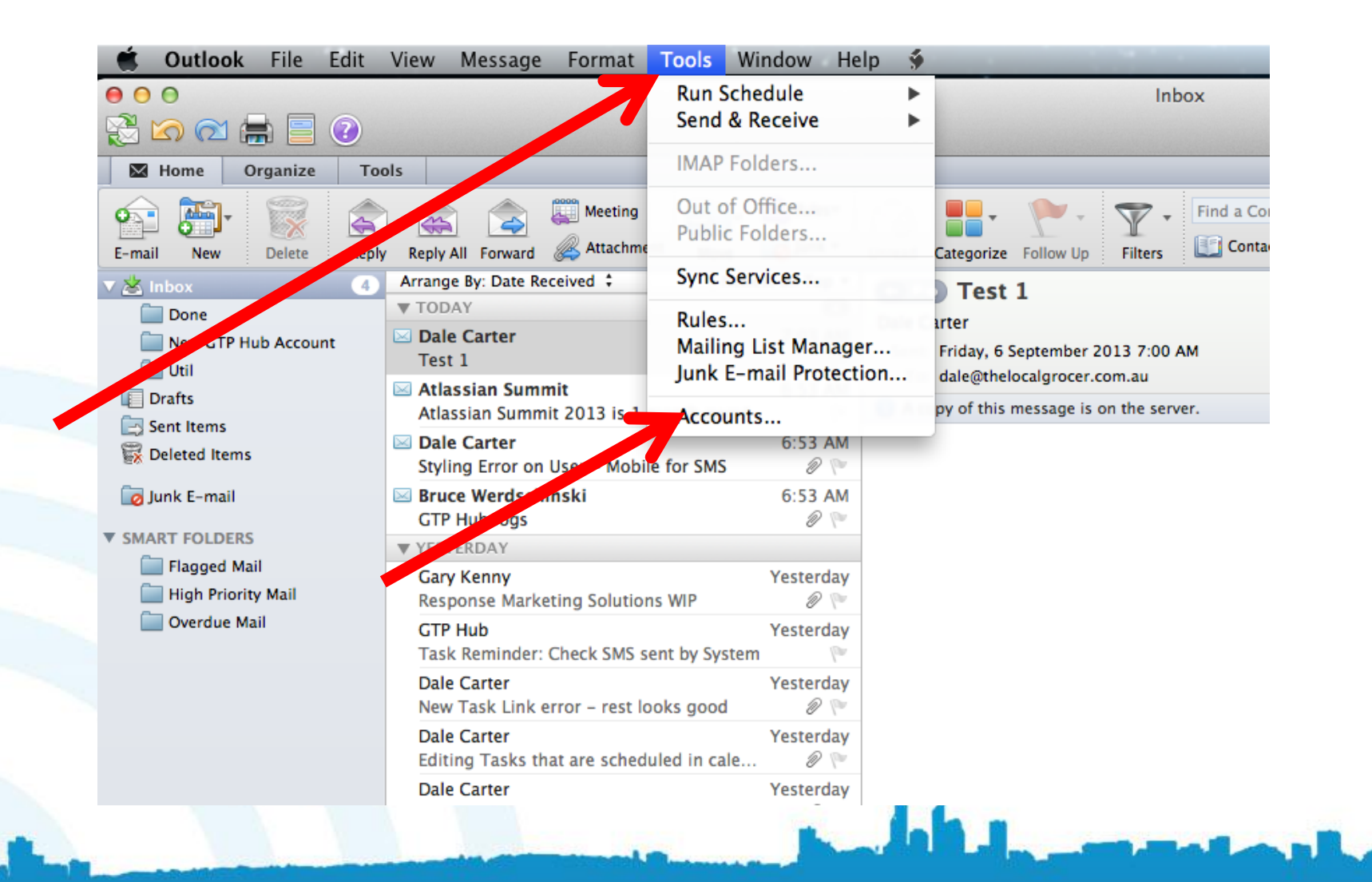

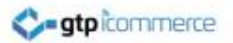

# Click Advanced to Edit Leave Copy of Email on Server Settings

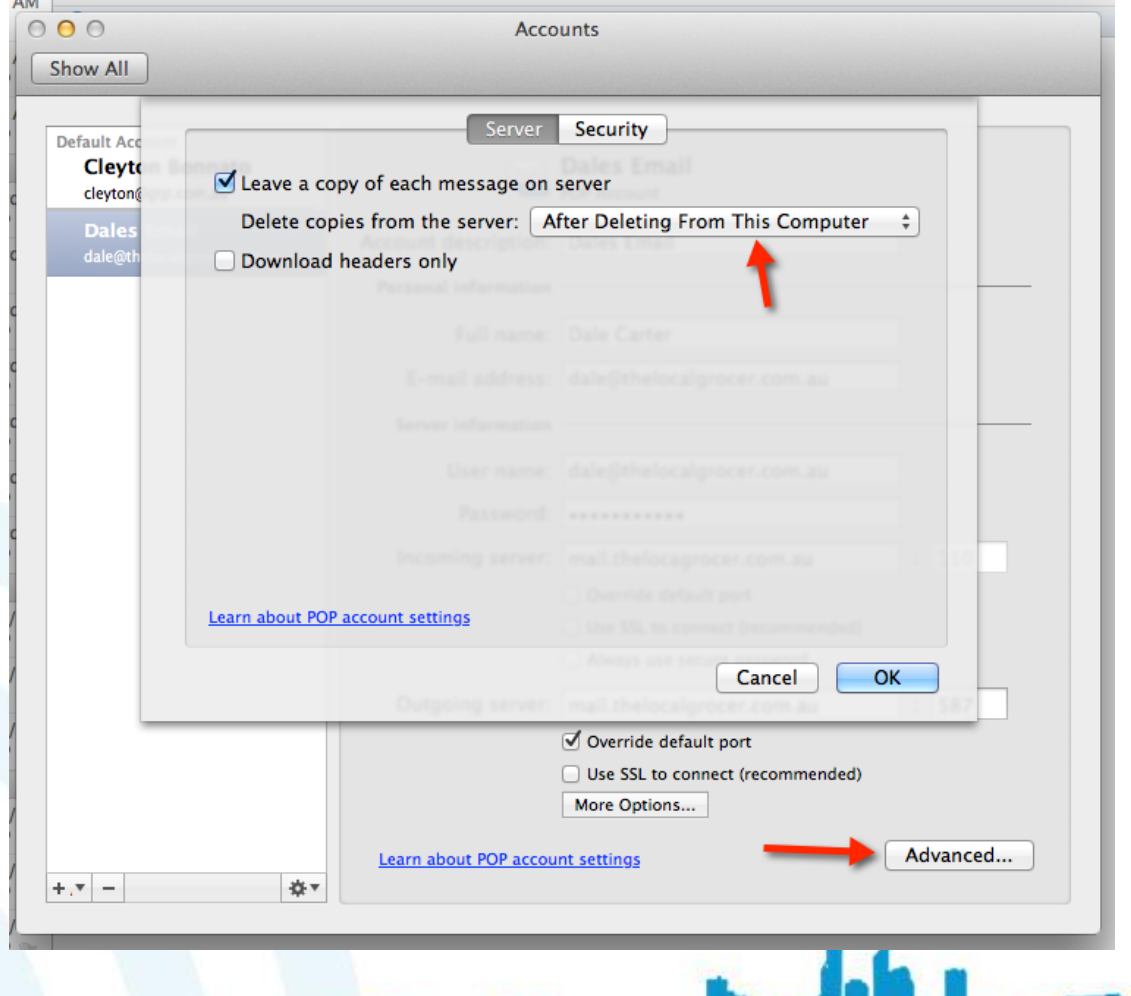

# Set to One Week Generally so Email box doesn't fill up and reach limits

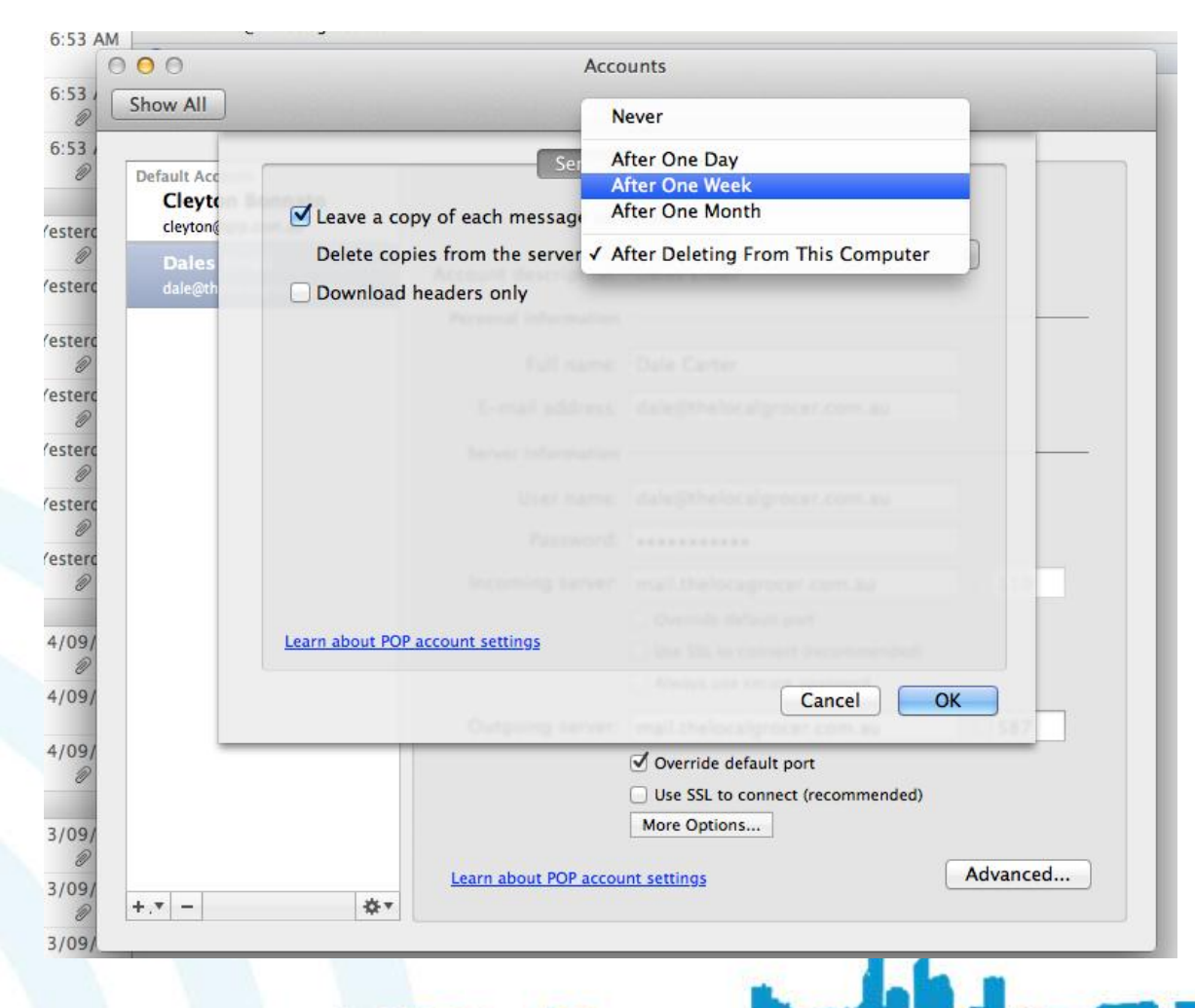

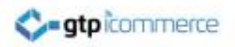

## Step 4 – Deleting Old Accounts

By GTP iCommerce: Web Sites & The GTP Hub Business Management Platform

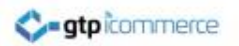

#### To Delete an Account

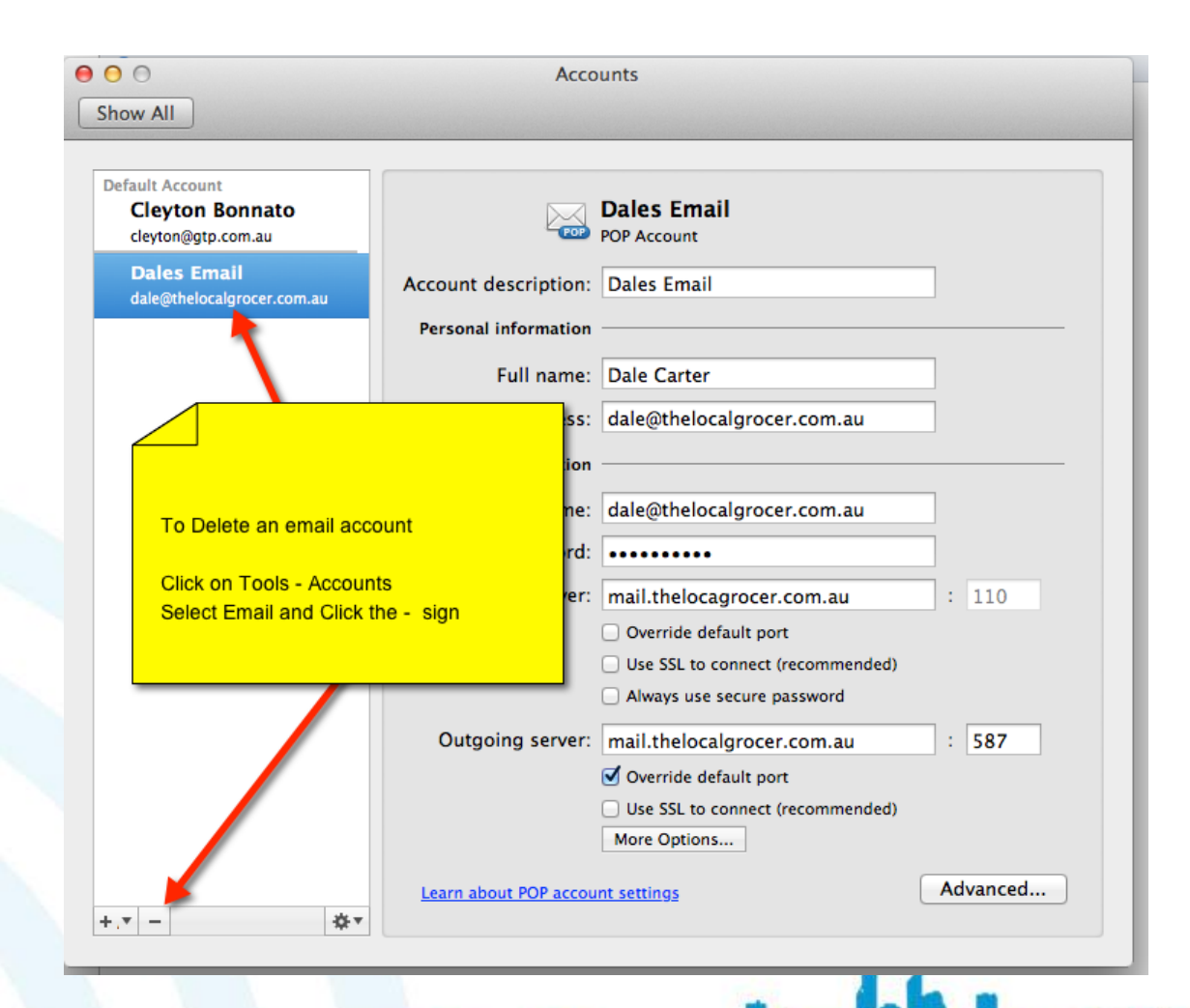

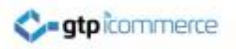

# End of Outlook 2011 Setup Instructions

[visit GTP Support Pages](http://gtpsupport.gtp-icommerce.com.au/)

By GTP iCommerce: Web Sites & The GTP Hub Business Management Platform [www.gtphub.com](http://www.gtphub.com/)